### **Les étapes pour créer un compte d'authentification Cerbère**

En cliquant sur le lien https://authentification.din.developpement-durable.gouv.fr, on arrive sur la page d'accueil du portail d'authentification Cerbère.

Sélectionner : « créer un compte Cerbère ».

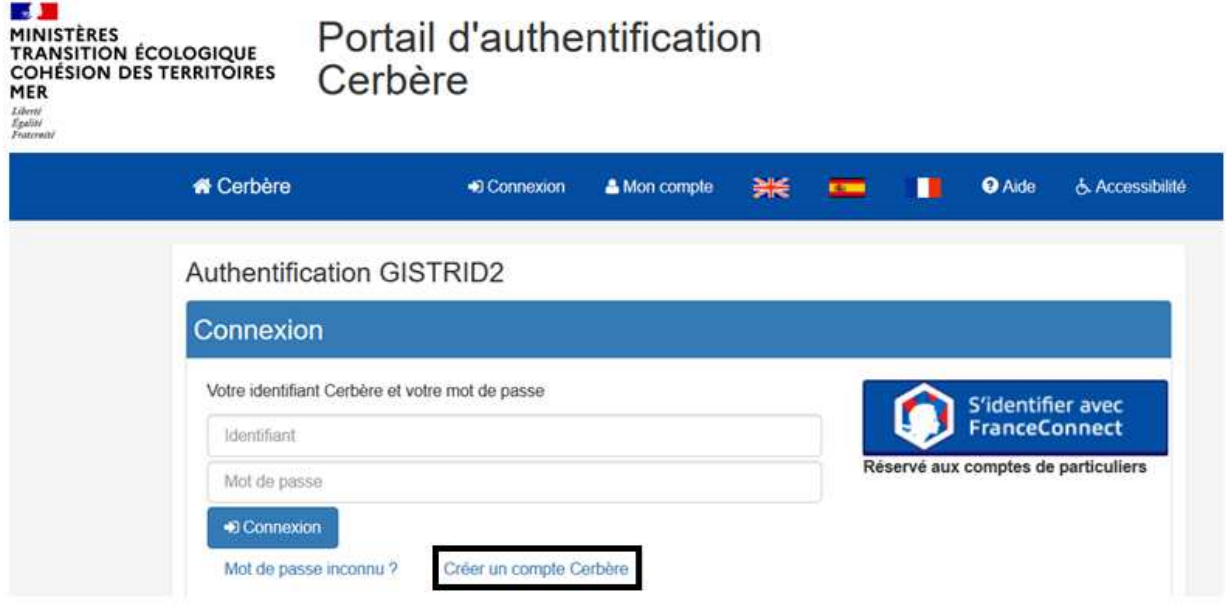

## **ETAPE 1**

- Une société basée en France doit cliquer sur la création de compte « pour une activité professionnelle ». Indiquer son SIREN et cliquer sur « valider ».
- Une société basée à l'étranger doit sélectionner la création de compte « pour les démarches administratives personnelles ».

Création de compte - Etape 1/5

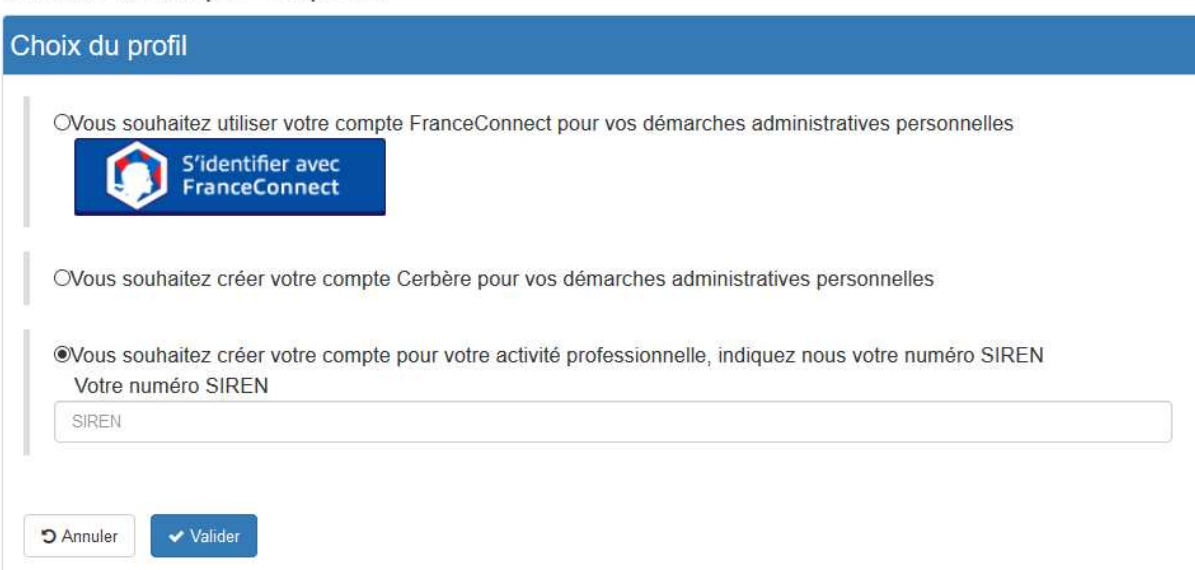

# **ETAPE 2**

Renseigner ensuite tous les champs et cliquer sur « valider ».

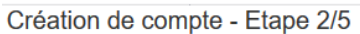

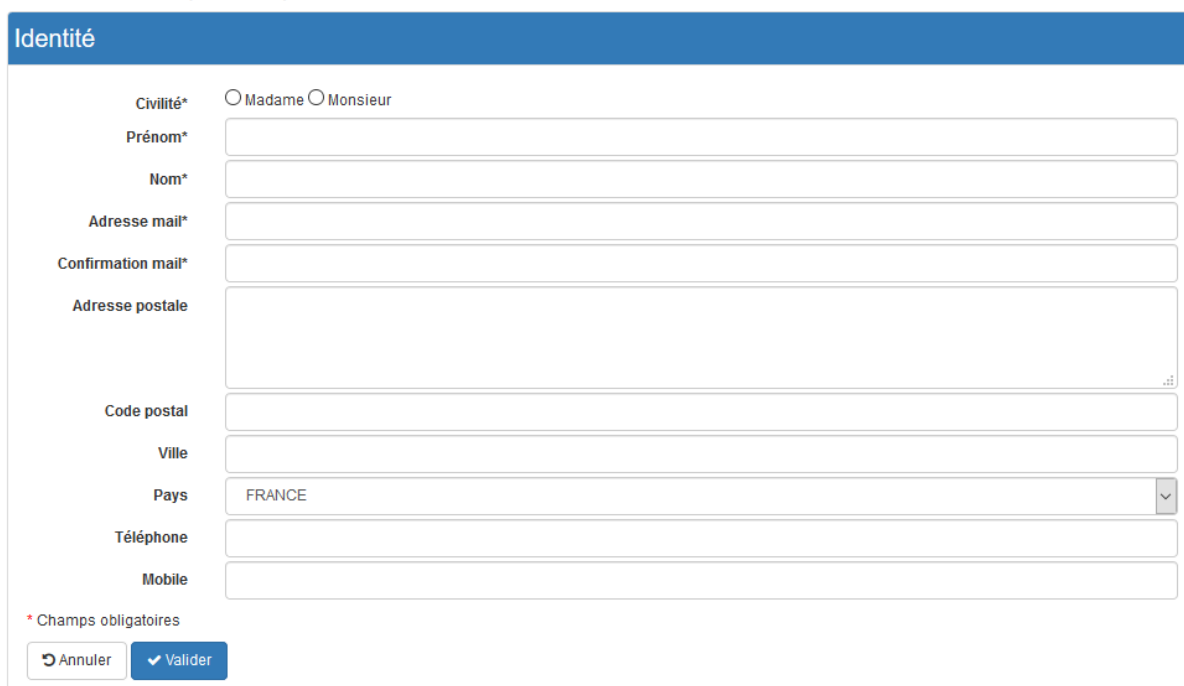

## **ETAPE 3**

Vous trouverez dans la partie « identité » un récapitulatif des informations déjà saisies.

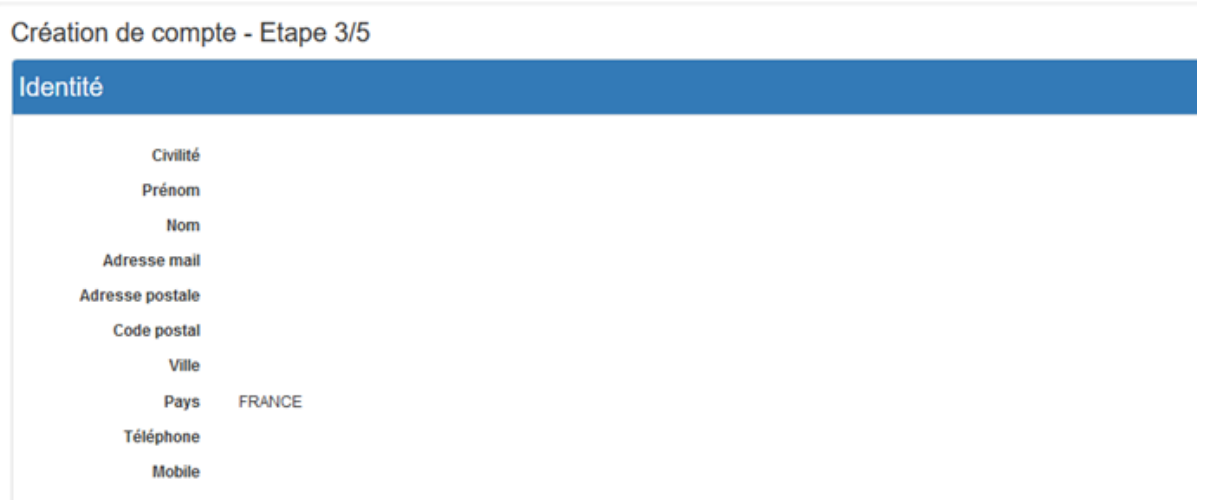

Renseigner ensuite un mot de passe qui sera utilisé lors de votre connexion à GISTRID.

Il faut également reproduire le code de sécurité présenté.

Cocher « j'accepte les conditions générales d'utilisation du portail d'authentification Cerbère » et confirmer la saisie des données.

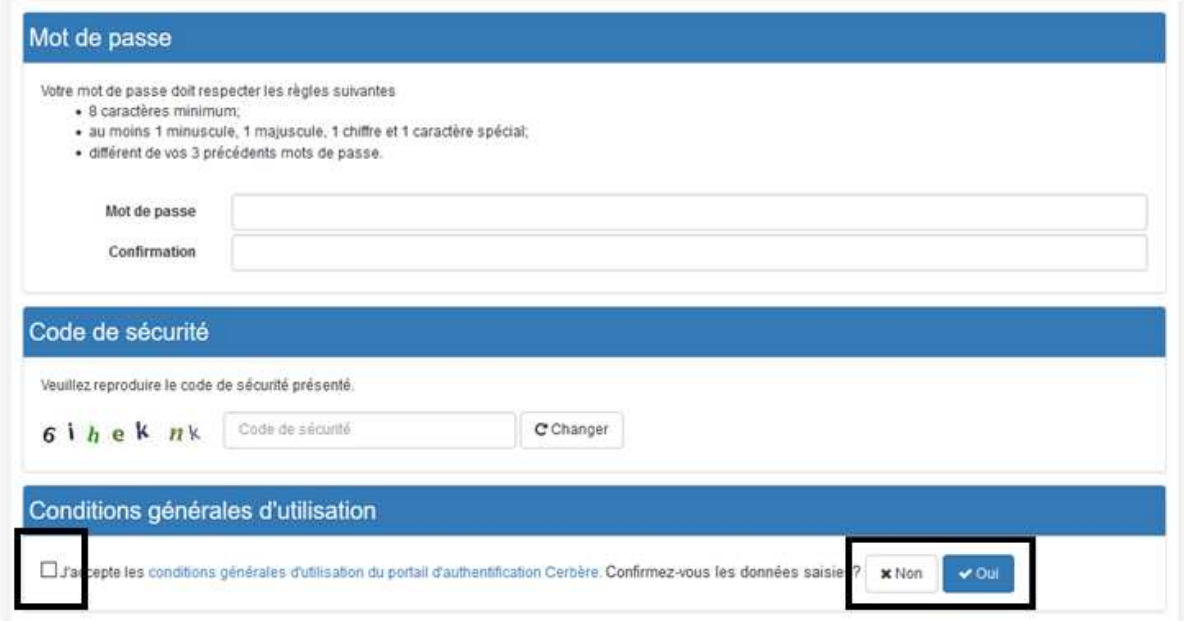

#### **ETAPE 4**

Votre demande est enregistrée mais pas encore validée.

Il faut alors vérifier que vous avez bien reçu le message à l'e-mail indiqué à l'étape 2.

Attention, ce message est peut-être dans les « indésirables » ou « spam ».

Création de compte - Etape 4/5

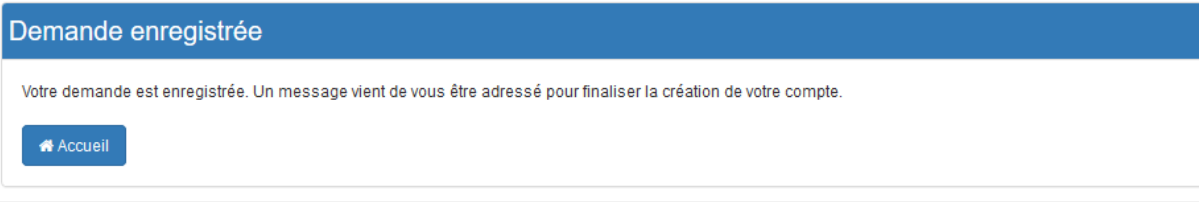

Cliquer alors sur le lien pour valider la création de votre compte.

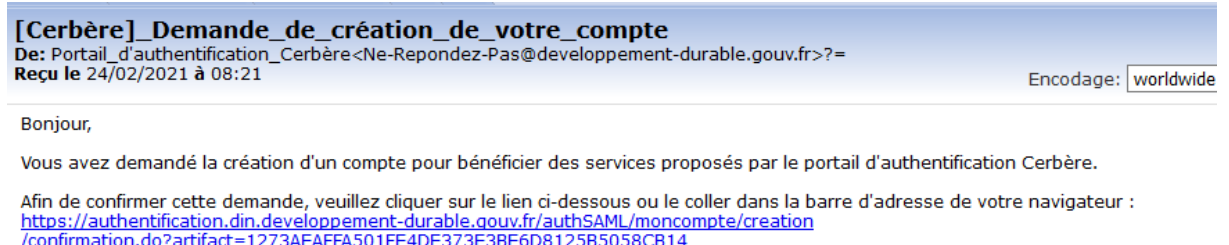

Attention, votre demande sera supprimée si vous ne la confirmez pas dans les 24 heures.

Si vous n'êtes pas à l'origine de cette demande, veuillez simplement ignorer ce message.

Cordialement.

Serbère : le portail d''authentification des ministères de la Transition Écologique et Solidaire et de la Cohésion des Territoires.

Ce message vous a été envoyé automatiquement. Nous vous remercions de ne pas y répondre.

#### **ETAPE 5**

Une fois le lien activé, un message vous indique que votre compte Cerbère est créé.

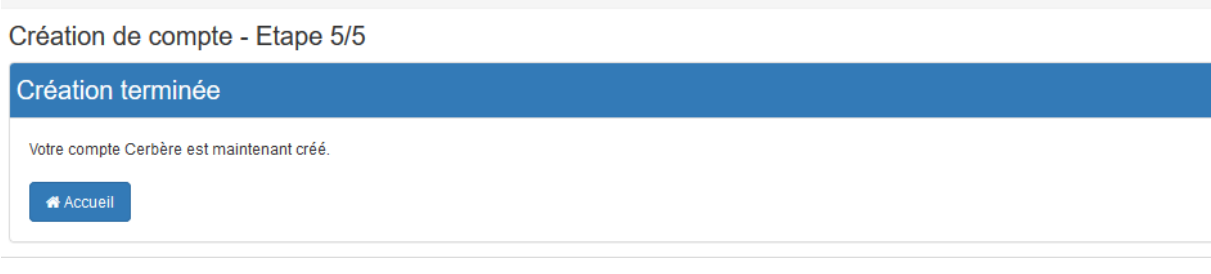

Vous pouvez à présent vous connecter à GISTRID en cliquant sur : https://authentification.din.developpement-durable.gouv.fr.

Vos identifiant et mot de passe sont les informations renseignées dans la création du compte Cerbère.

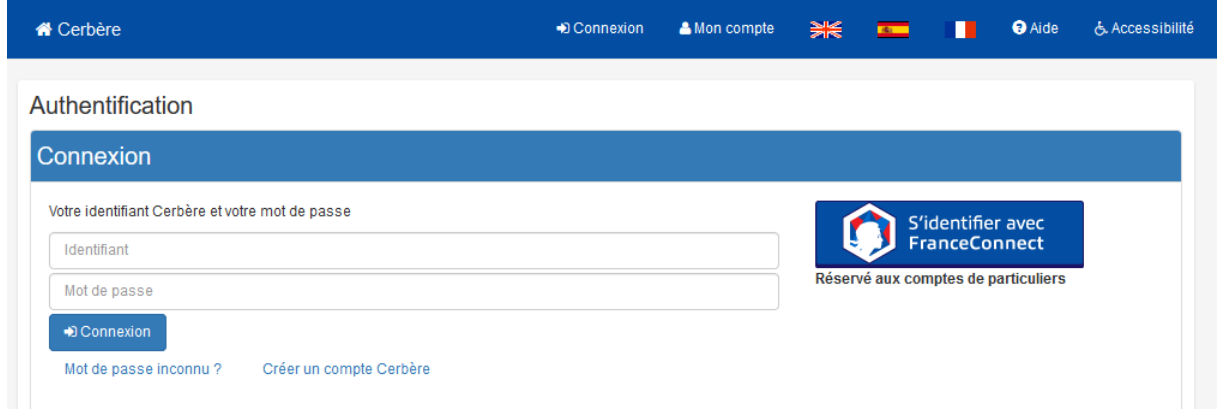

Une fois la connexion établie, vous arrivez sur la page d'accueil de GISTRID :

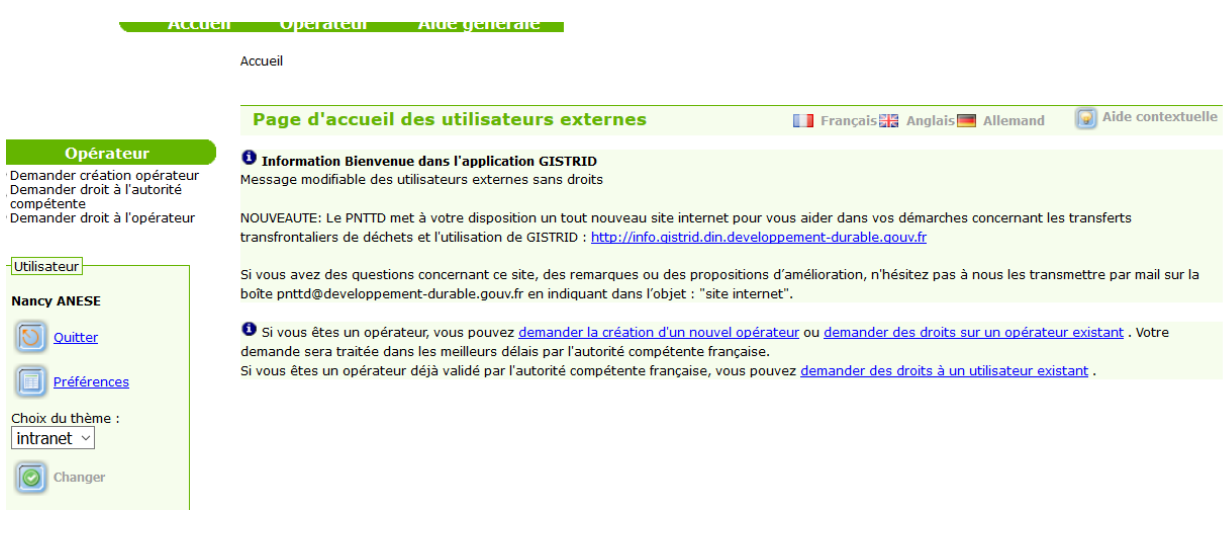